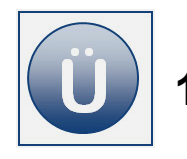

**1 Übungsaufgaben Excel Grundlagen Zusatz**

### **Aufgabe 1.1 Funktionen I (Post)**

- Erstellen Sie eine neue Arbeitsmappe mit dem Namen **Kurierdienst**. Benennen Sie ein Tabellenblatt mit dem Namen **Post**.
- Erstellen Sie eine Tabelle wie unter **Beginn Eingabe** angegeben. Übernehmen Sie dabei bitte alle Formate:

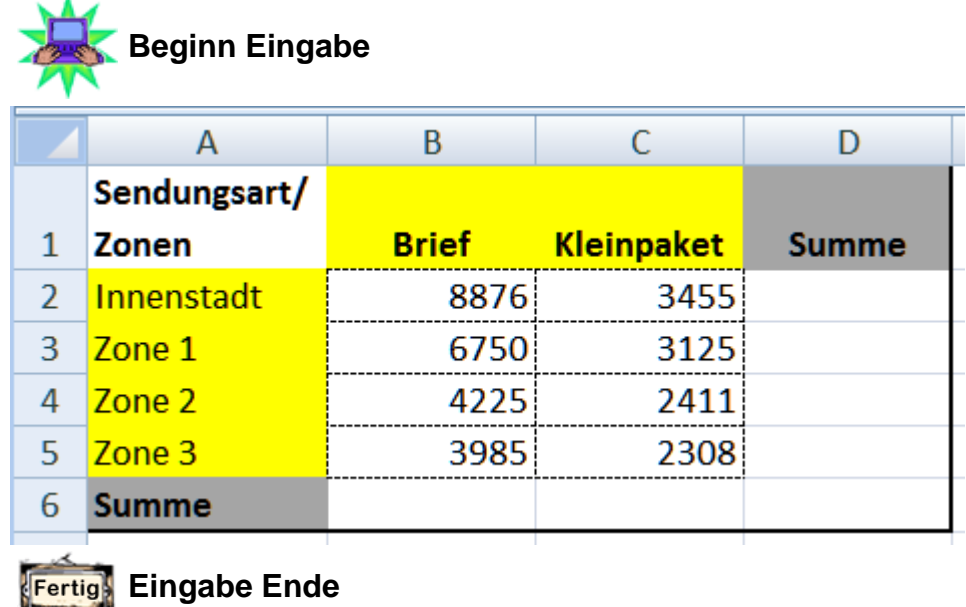

- Verändern Sie die **Höhe** der Zeilen **2 bis 5** auf **19,5** pt (ggf. Registerkarte **Start**, Gruppe **Zellen**, Format **Zeile**).
- Verändern Sie in gleicher Weise die **Breite der Spalte A** auf **15 pt**.
- Fügen Sie zwischen **B** und **C** eine **neue Spalte** ein.
- Die neue Spalte trägt die Überschrift **Großpakete** (für eine weitere Sendungsart) mit folgenden Angaben:

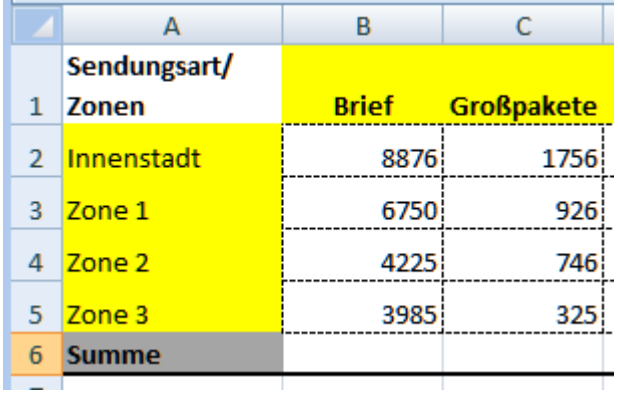

- Berechnen Sie auf möglichst effektive Weise die **Summen** in der Tabelle. Formatieren Sie alle Zahlenwerte in der Tabelle als Zahl, ohne Dezimalstelle, mit Tausenderpunkt.
- Schreiben Sie in die **Zelle A8** den Text **Prozentanteil Sendungsart**. Berechnen Sie in der **Zeile 8** den **Prozentanteil** für das gesamte Postaufkommen (Zeile 6) bezogen auf die Gesamtsumme (E6) aller Zonen. Verwenden Sie das Zahlenformat Prozent, lassen Sie eine Nachkommastelle anzeigen.
- Schreiben Sie in die **Zelle A9** den Text **Durchschnitt Zonen**. Berechnen Sie in der **Zeile 9** für jede Sendungsart die durchschnittlichen Zustellmengen in allen Zonen.
- Erstellen Sie im Tabellenblatt Post ein **Balkendiagramm gestapelt (100 %)**. Entnehmen Sie die Gestaltungsangaben wie auf dem folgenden Bild dargestellt.

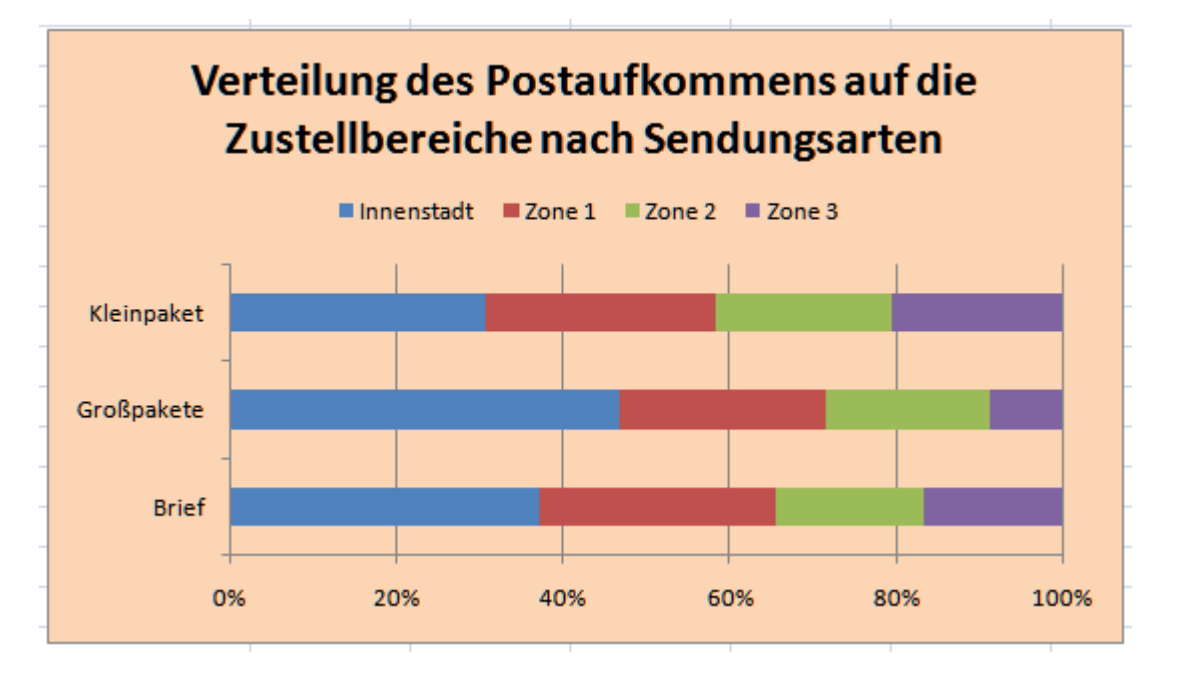

Speichern und schließen Sie Ihre Arbeit abschließend.

# **Aufgabe 1.2 Mit Namen rechnen (Anzeigenkampagne)**

Die Möbelfirma Meier plant im ersten Quartal eine Anzeigenkampagne in der regionalen Tageszeitung. Sie erhalten die Aufgabe, die Kosten über eine Excel-Tabelle zu erfassen.

Öffnen Sie eine neue Arbeitsmappe und nennen Sie diese bitte **Anzeigen**.

Erstellen Sie nachfolgende Tabelle und übernehmen Sie dabei bitte alle Formatierungen wie unter **Beginn Eingabe** zu sehen.

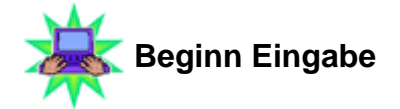

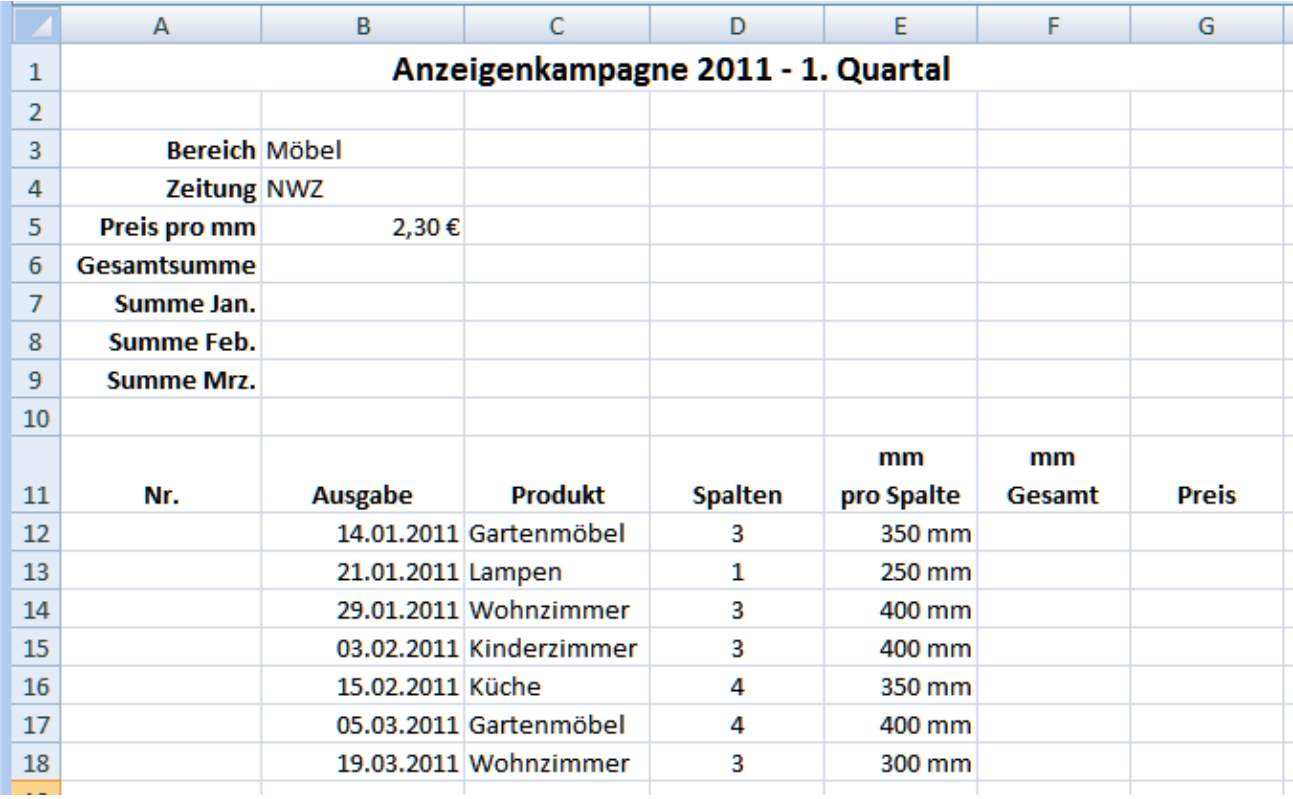

#### **Fertial Eingabe Ende**

- Schreiben Sie in die Zelle **A12** die Ziffer 1. Erstellen Sie in der Spalte **Nr.** ab Zelle **A13** eine kopierfähige Formel, um eine laufende **Nummerierung von 1 bis 13** in den folgenden Zellen durch Kopieren zu erzeugen. Kopieren Sie die Formel bis in Zelle **A24**.
- Berechnen Sie für die geplanten Anzeigen in den Spalten **mm Gesamt** sowie **Preis** die fehlenden Angaben. Kopieren Sie die Formeln bitte immer bis in die **Zeile 24**.
- Formatieren Sie die Werte in der Spalte **mm Gesamt** entsprechend der Spalte E. Die Preisangaben formatieren Sie bitte in dem Format **€**.
- Benennen Sie den Zellbereich der Spalte **Ausgabe** (bis Zeile 24) sowie den Zellbereich der Spalte **Preis** (bis Zeile 24) jeweils mit einem **Namen** Ihrer Wahl.

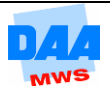

- Ermitteln Sie die **Gesamtsumme** der Anzeigenkampagne. Verwenden Sie die **Namen** in der Formel.
- Ermitteln Sie mit geeigneten Funktionen die Summen für die einzelnen Monate und den **Gesamtpreis für alle Anzeigen** im ersten Quartal. Verwenden Sie in diesen Berechnungen nur die festgelegten Namen und denken Sie bitte auch daran, dass es außer der Funktion Summe z. B. auch eine Summe Wenn gibt.
- Formatieren Sie alle Summen im **Währungsformat** mit **zwei Dezimalstellen** und die **Tabelle** nach Ihrer Wahl.
- **Benennen Sie das Tabellenblatt um in 1. Quartal.**
- **Speichern und schließen Sie die Arbeitsmappe abschließend.**

### **Aufgabe 1.3 Gruppieren (Verkaufszahlen)**

Die Veranstaltungsagentur POP-LIVE verkauft Eintrittskarten für Konzerte in verschiedenen Städten. Veranstaltungsorte sind Köln, Dortmund, Frankfurt. Die Agentur möchte den erzielten Umsatz zukünftig in einer Excel-Arbeitsmappe übersichtlich darstellen. Sie übernehmen diese Aufgabe.

**E.** Offnen Sie eine neue Arbeitsmappe und nennen Sie diese bitte **Konzerte**.

**Für die einzelnen Städte und eine Gesamtübersicht wird jeweils ein Tabellenblatt** benötigt. Erstellen Sie die Tabellenstruktur wie unter **Beginn Eingabe** angegeben für die vier Tabellen gleichzeitig:

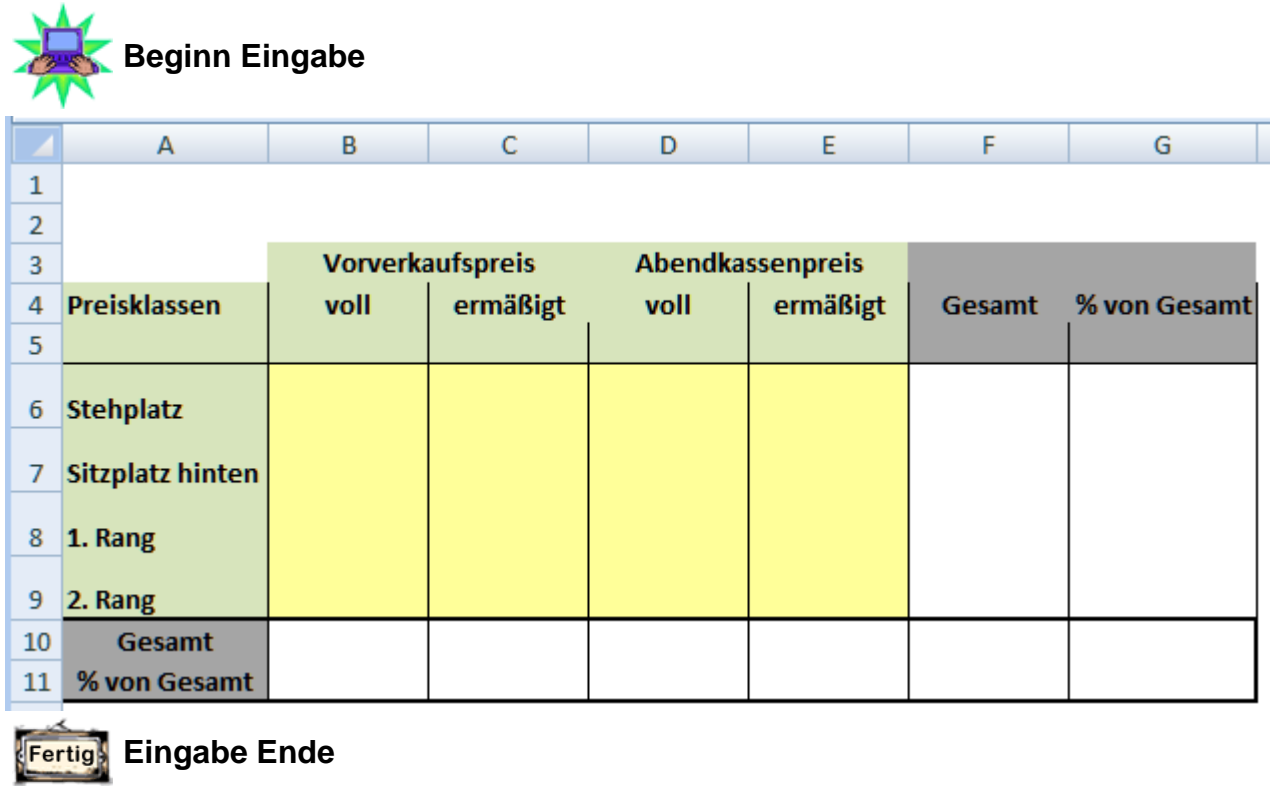

Formatieren Sie in allen Tabellenblättern die **Zelle A1** in der **Schriftgröße 16 pt** und **fett** sowie den **Zellbereich B6:F10** im **Währungsformat ohne Dezimalstelle**.

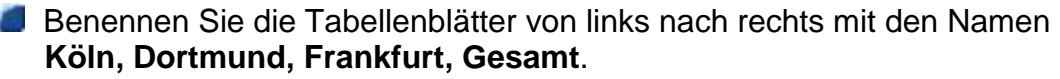

Geben Sie in jeder Tabelle die Werte, wie nachfolgend unter Beginn Eingabe ٦ angegeben, ein:

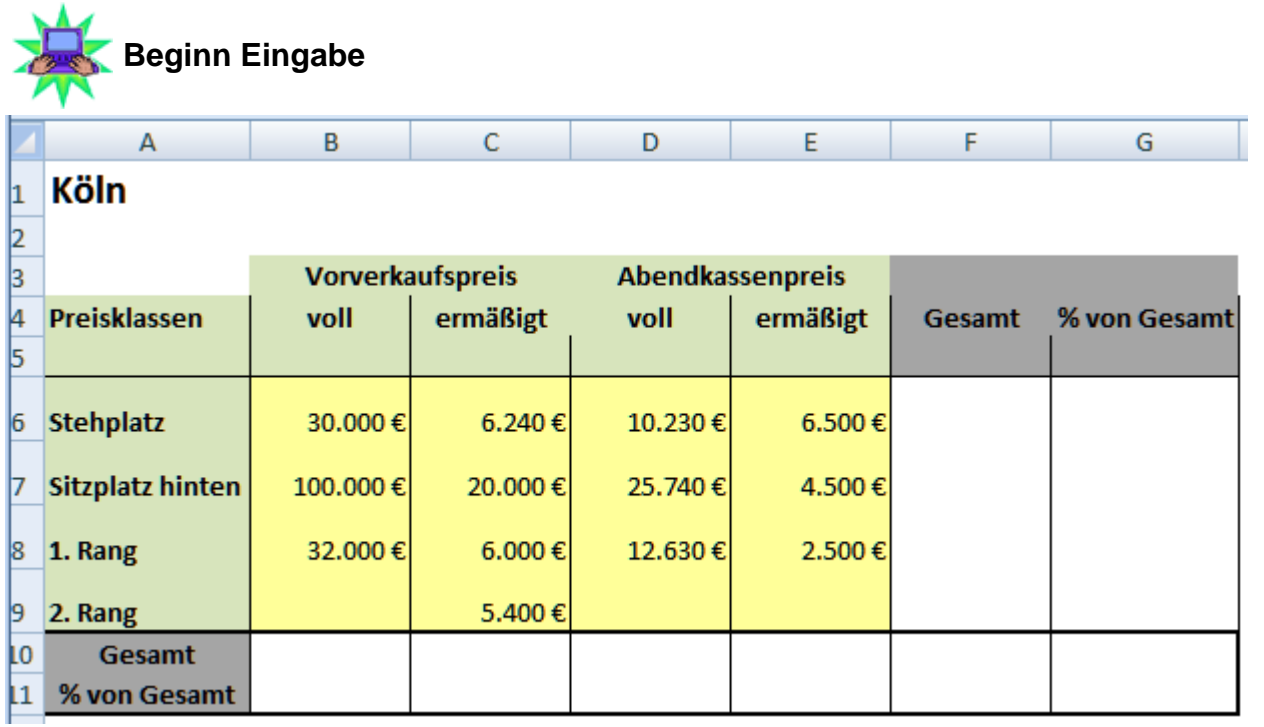

Für den Veranstaltungsort **Dortmund** erweitern Sie die Tabelle Dortmund bitte um die Preiskategorie **3. Rang:**

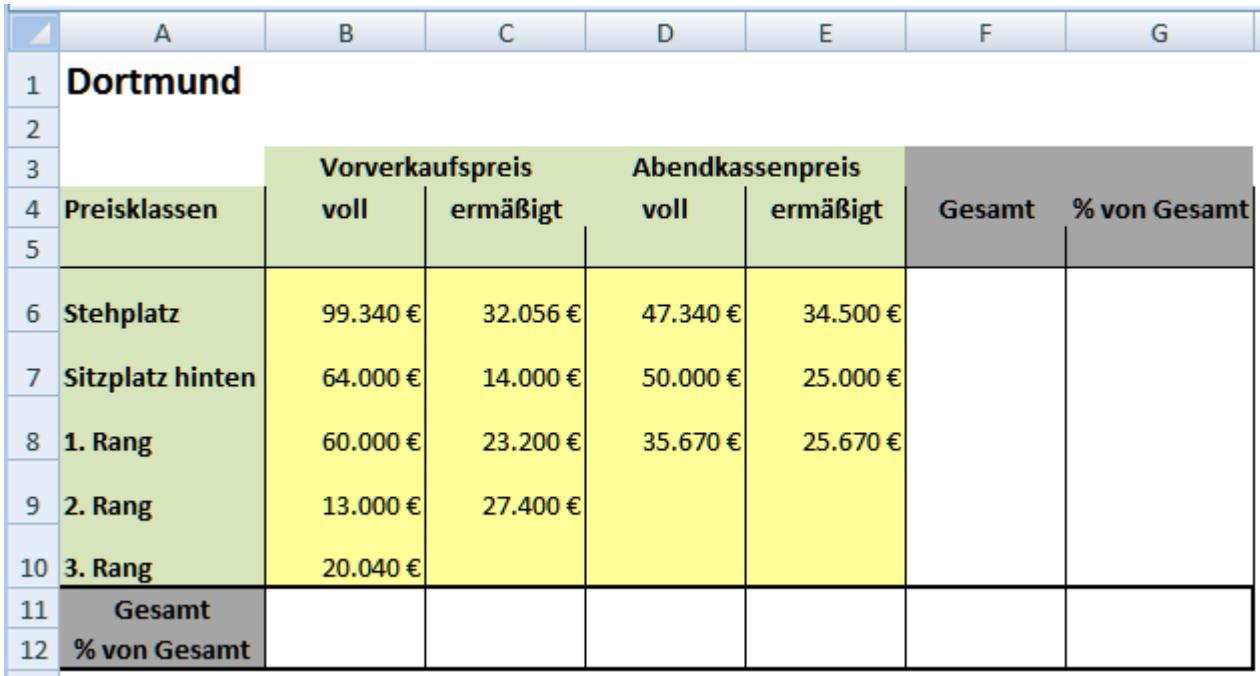

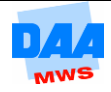

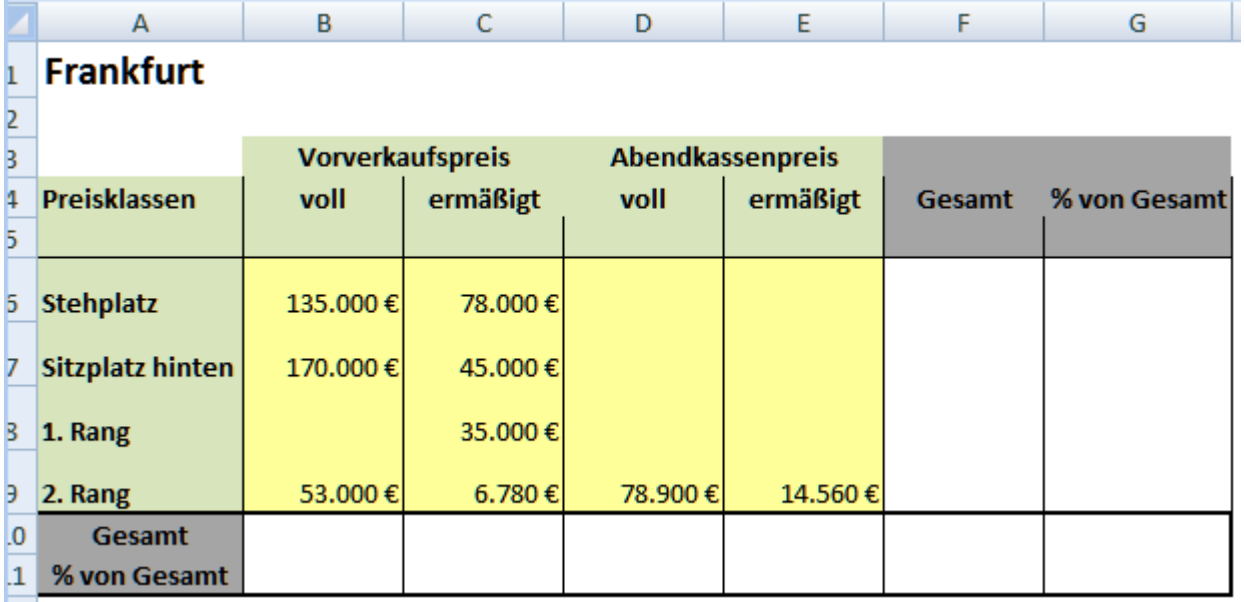

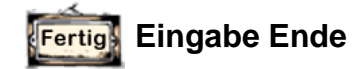

Berechnen Sie in den Tabellenblättern der Städte die Beträge **Gesamt** (Zeile 10 und Spalte F).

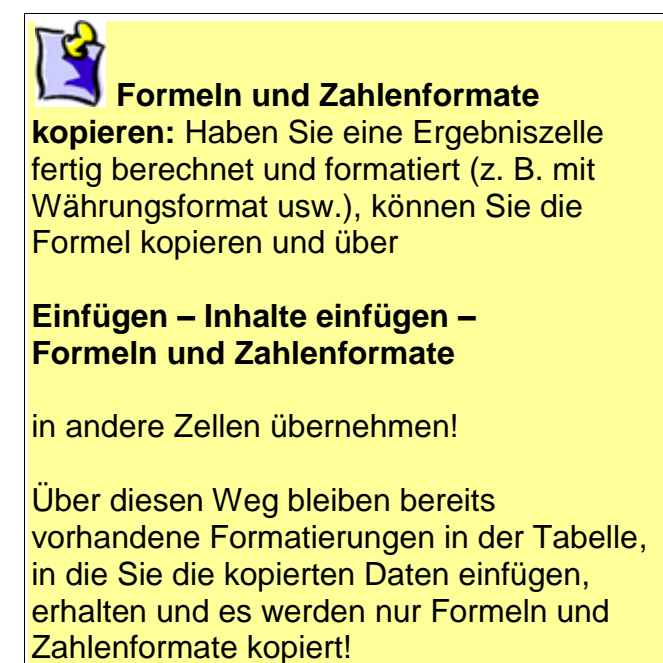

- Berechnen Sie in den Tabellenblättern der Städte die **Prozentanteile von Gesamt** (Zeile 11 und Spalte G). Formatieren Sie die berechneten Zellwerte im **Prozentformat mit einer Dezimalstelle**. Erstellen Sie bitte kopierfähige Formeln mit entsprechenden Zelladressen.
- **Kopieren** Sie das Tabellenblatt **Gesamt** und positionieren Sie es nach dem Tabellenblatt Gesamt. Nennen Sie die Kopie von Gesamt **AnzahlVeranstaltungsorte**.

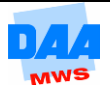

Aktivieren Sie das Tabellenblatt **Gesamt** und berechnen Sie auf dem Tabellenblatt Gesamt für alle Veranstaltungsorte die **Einnahmen** von allen Plätzen und Preisklassen.

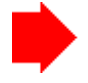

Denken Sie bitte daran, dass es in **Dortmund** auch einen **3. Rang** gibt und Sie diesen entsprechend in der Tabelle Gesamt mit berücksichtigen müssen!

Berechnen Sie die **Summen Gesamt** von allen **verkauften Karten**.

Berechnen Sie die **Prozentanteile von Gesamt** und formatieren Sie bitte entsprechend.

Wechseln Sie in das Tabellenblatt **AnzahlVeranstaltungsorte**.

- o Löschen Sie die Spalten und Zeilen **Gesamt** und **% von Gesamt** sowie die Zellinhalte von B6:B10 (z. B. über die Gruppe Bearbeiten – Alle löschen).
- o Übernehmen Sie bitte alle Änderungen und formatieren Sie die Tabelle wie hier zu sehen:

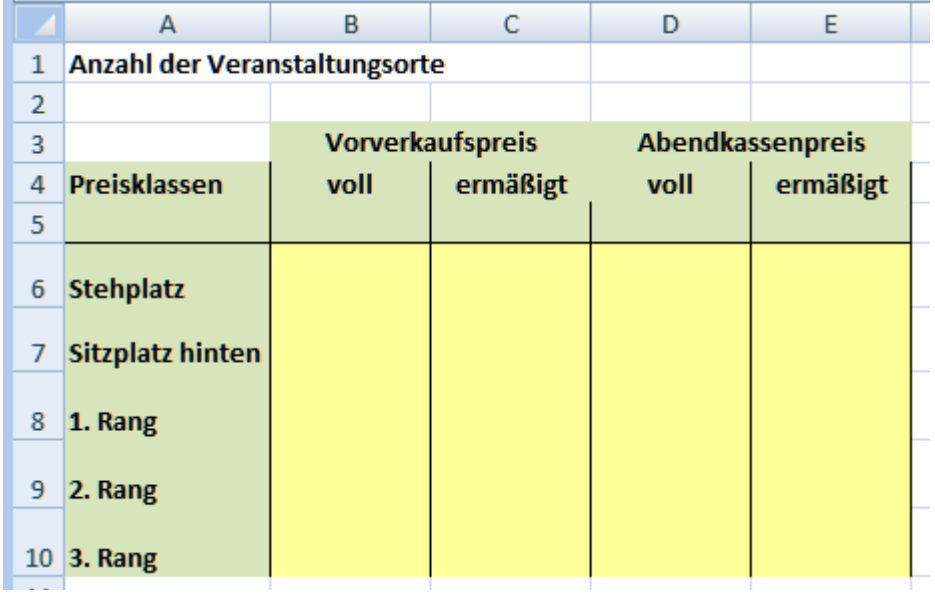

Ermitteln Sie die Anzahl der Veranstaltungsorte, in denen Karten in den einzelnen Preisklassen verkauft wurden.

Den 3. Rang ermitteln Sie bitte abweichend von den anderen Anzahlangaben nur für den Veranstaltungsort Dortmund.

**Speichern und schließen Sie die Arbeitsmappe abschließend.** 

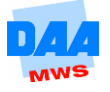

# **Aufgabe 1.4 Prozent, Diagramm (Jahresumsätze vergleichen)**

Öffnen Sie die Datei **Jahresumsätze** aus dem Vorlagenordner.

Berechnen Sie die Differenz der Jahresumsätze in Prozent. Verwenden Sie das **Zahlenformat Prozent**.

**Erstellen Sie über die absoluten Umsatzzahlen nachfolgendes Diagramm, eingebettet** in das aktuelle Tabellenblatt:

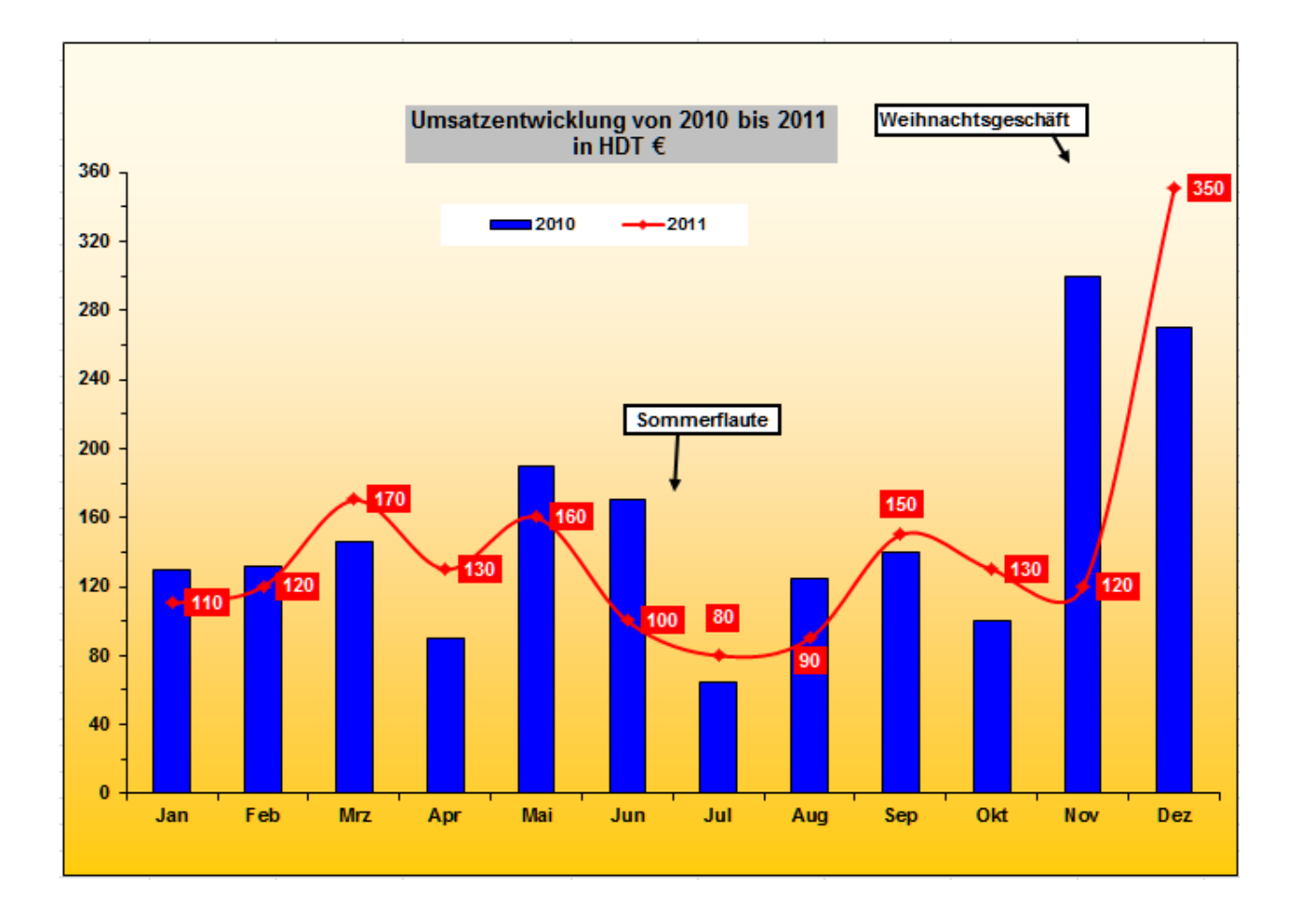

Die Objekte **Weihnachtsgeschäft** bzw. **Sommerflaute** mit den entsprechenden Pfeilen sind über die **AutoFormen** von Excel eingefügt. Der Umgang mit den AutoFormen in Excel entspricht dem Umgang mit AutoFormen in Word.

Speichern und schließen Sie die Arbeitsmappe abschließend.

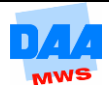

# **Aufgabe 1.5 Funktionen I und II, Diagramm (Außendienst)**

Sie arbeiten in der Vertriebsabteilung und betreuen den Außendienst. Monatlich erhalten Sie von den einzelnen Vertretern die Umsatzdaten auf einzelnen Zetteln. Zur besseren Übersicht möchten Sie die monatlichen Umsatzangaben in eine Excel-Tabelle eingeben.

In diesem Jahr haben Sie nachfolgende Abrechnungszettel von den Vertretern erhalten:

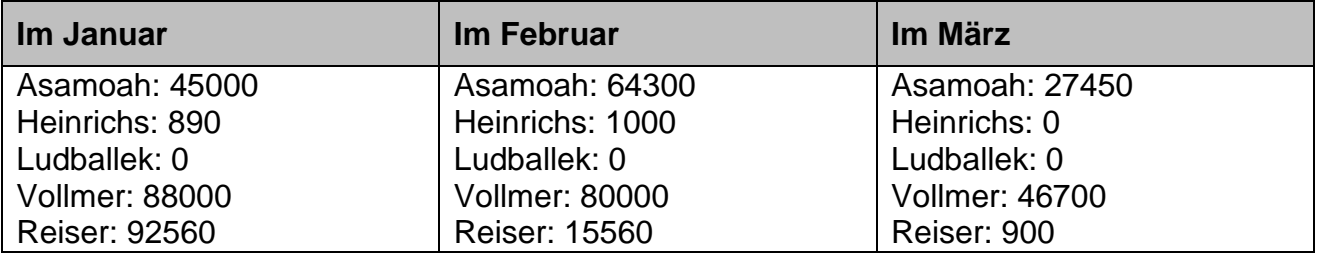

Auf die gleiche Art erhalten Sie bis Jahresende weitere Umsatzmitteilungen der Vertreter.

Entwickeln Sie eine einfache Tabelle, in der Sie für ein Jahr alle monatlichen Umsätze der einzelnen Außendienstler übersichtlich darstellen. Beginnen Sie die Tabelle mit den vorliegenden Daten **von Januar bis März**.

Erweitern Sie die von Ihnen erstellte Tabelle übersichtlich und berechnen Sie:

- o Die **Summe der Monatsumsätze**, auch für die noch fehlenden Monate.
- o Die **Summe**, die jeder Vertreter im gesamten **Jahr** erzielt hat.
- o Entsprechend der zuvor ermittelten Summen die jeweiligen **prozentualen Anteile** der einzelnen Umsätze **am Gesamtumsatz** je Monat bzw. je Außendienstler. Dabei berücksichtigen Sie, dass für die Zukunft natürlich noch keine Ausgangswerte vorhanden sein können und die Zellen keine Nullwerte anzeigen sollen (**Hinweis:** WENN-Funktion!).
- Ermitteln Sie die **Anzahl der Vertreter**, die **1000 € und weniger** Umsatz im Monat erzielen.
- Kopieren Sie die Formel für alle Monate des Jahres.
- Ermitteln Sie für jeden Monat die **Anzahl der Vertreter**, die einen Umsatz, egal in welcher Höhe, erzielt haben.
- **Ermitteln Sie für jeden Vertreter den** 
	- o **durchschnittlichen Jahresumsatz**.
	- o **höchsten Monatsumsatz**, bezogen auf alle Monate.
	- o **zweithöchsten Umsatz**, bezogen auf alle Monate. Hierfür benötigen Sie die Funktion **KGrößte**. Schauen Sie in der Hilfe nach, wie die Funktion aufgebaut ist und wie Sie diese verwenden können.
	- o **zweitkleinsten Umsatz**, bezogen auf alle Monate.

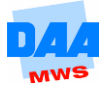

Erstellen Sie ein aussagekräftiges **Diagramm** (nach Ihrer Wahl) **auf einem separaten Blatt**, welches die monatliche Verteilung der **Vertreterumsätze** darstellt.

Erstellen Sie ein **zweites Diagramm** (nach Ihrer Wahl) **auf einem Blatt**, in dem Sie die **Vertreterumsätze** des ganzen **Jahres** vergleichen.

Sie erhalten für den April neue Umsatzzahlen von den Außendienstlern. Geben Sie in die Tabelle diese Werte ein:

Im April Asamoah: 3300 Heinrichs: 12760 Ludballek: 22650 Vollmer: 54320 Reiser: 9670

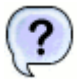

### **Zusatzfragen zur Mittelwert-Funktion:**

Haben Sie die Durchschnittsumsätze für das gesamte Jahr richtig berechnet, dann bezieht sich die Funktion Mittelwert z. B. für Herrn Asamoah auf 12 Monate und könnte wie folgt aussehen (Der Zellbereich kann bei Ihnen variieren, bezieht sich aber auf 12 Zellen entsprechend 12 Monatsumsätzen.):

#### **=MITTELWERT(B6:B17)**

Dadurch, dass Sie für die Berechnung die Umsätze für insgesamt 12 Monate über den Zellbereich (hier z. B. B6:B17) angeben, stellen Sie sicher, dass Sie zu jedem Zeitpunkt im laufenden Jahr den aktuellen Mittelwert ablesen können.

Die Mittelwert-Funktion ermittelt das entsprechende Ergebnis immer über die **Summe** der Einzelpositionen dividiert durch die **Anzahl** der Einzelpositionen. Nichts anderes rechnet die Mittelwert-Funktion. Nun aber zu den Fragen:

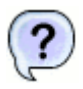

Mit welcher Anzahl von Einzelpositionen rechnet die Funktion Mittelwert **zum Zeitpunkt** 

**April** im Fall von Herrn Asamoah? \_\_\_\_\_

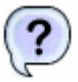

Mit welcher Anzahl von Einzelpositionen rechnet die Funktion Mittelwert **zum Zeitpunkt** 

**April** im Fall von Herrn Ludballek? \_\_\_\_\_

**Speichern und schließen Sie die Arbeitsmappe abschließend.** 

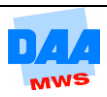

# **Aufgabe 1.6 Prozent, Funktionen II (Raumluft)**

Sie sind in einem Unternehmen beschäftigt, das vor kurzem eine Mitarbeiterbefragung zum Thema Raumklima durchgeführt hat. Die Mitarbeiter konnten **Helligkeit**, **Temperatur**, **Raumgröße** und **Lärmschutz** mit Noten von **1 bis 6** beurteilen.

Die Ergebnisse dieser Befragung liegen vor und Sie erhalten die Aufgabe das Ergebnis auszuwerten. Gewünscht ist eine zusätzliche prozentuale Auswertung der Ergebnisse sowie eine abschließende Bewertung, wie nachfolgend beschrieben:

- Erstellen Sie eine neue Arbeitsmappe mit dem Namen **Mitarbeiterbefragung**.
- Nennen Sie ein Tabellenblatt um in **Auswertung**.
- Geben Sie die Tabelle, wie unter **Beginn Eingabe** zu sehen, ein.

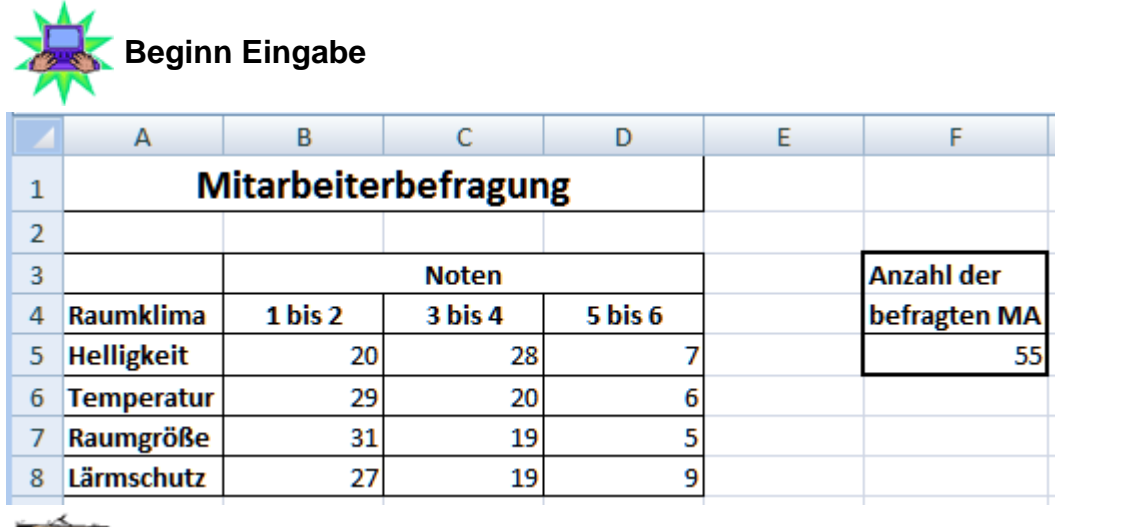

**Eingabe Ende Fertig**,

Nachfolgend erstellen Sie zuerst entsprechend der abgegebenen Benotungen eine zusätzliche Übersicht der **prozentualen Anteile** bezogen auf die Gesamtbenotung.

**E** Erweitern Sie die vorhandene Tabelle wie folgt:

- o Kopieren Sie den Zellbereich **A1:D8** und fügen Sie die Kopie ab der Zelle **A11** ein.
- o Entfernen Sie die Zahlenwerte in der kopierten Tabelle **(B15:D18)** und ändern Sie **Mitarbeiterbefragung** um in **Prozentergebnisse**.
- o Berechnen Sie **innerhalb der neuen Tabelle (D15:D18)** die prozentualen Anteile der Benotungen. Die Anzahl der Mitarbeiter beträgt 55. Die Formel soll kopierbar sein. Das Ergebnis formatieren Sie bitte im Prozentformat mit einer Dezimalstelle.
- Für die Bewertung der Ergebnisse erstellen Sie auf dem gleichen Tabellenblatt unter der Tabelle Prozentergebnisse eine weitere Tabelle wie unter **Beginn Eingabe** angegeben:

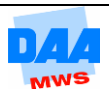

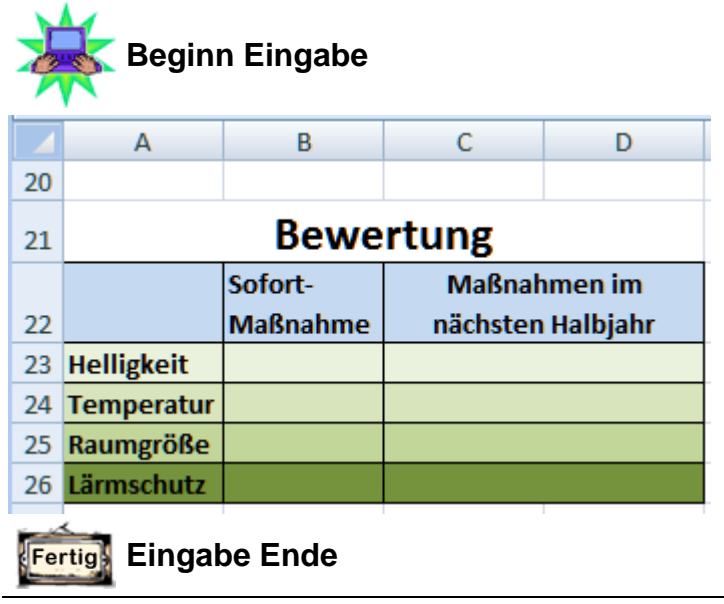

Von der Geschäftsleitung liegt Ihnen folgendes Bewertungskriterium vor:

### Für **Sofortmaßnahme:**

o Liegt in der Notenkategorie **5 bis 6** der prozentuale Durchschnittswert über **15 %**, ist diese Raumkategorie sofort zu verbessern. In der Spalte **Sofortmaßnahme** ist für die entsprechende Raumkategorie die Wertung **verbessern** auszugeben, ansonsten nichts.

### Für **Maßnahmen im nächsten Halbjahr:**

- o Liegt in der Notenkategorie **3 bis 4** der prozentuale Durchschnittswert über **35 %**, ist diese Raumkategorie im nächsten Halbjahr zu verbessern. In der Spalte **Maßnahmen im nächsten Halbjahr** ist dann die Wertung **verbessern** auszugeben, ansonsten nichts.
- **Formatieren Sie die Tabelle Bewertung ansprechend. Richten Sie die Tabellen so ein,** dass diese alle zusammen nur auf einer DIN-A4-Seite im Hochformat mit Datum in der Kopfzeile und dem Arbeitsmappen-/Dateinamen sowie Ihrem Namen, getrennt durch Schrägstriche im rechten Bereich der Fußzeile, ausdruckbar ist.
- Drucken Sie das Tabellenblatt einmal aus. Schalten Sie in die Formelansicht und drucken Sie auch diese bitte einmal aus.
- **Speichern und schließen Sie die Arbeitsmappe abschließend.**

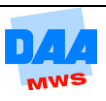

## **Aufgabe 1.7 Datenbank, mit Namen rechnen (Messekalender)**

Sie sind in einem Betrieb beschäftigt, der jedes Jahr auf verschiedenen Messen ausstellt. Zukünftig ist geplant, auf den Messen auch Erfrischungen anzubieten. Für diese Planung und zur Übersicht, welches Ausmaß dieses Angebot haben wird, erstellen Sie eine Übersicht, die Auskunft gibt über die Anzahl der Messen und Gesamtanzahl der Messetage.

- Öffnen Sie die Arbeitsmappe **MesseTermine**. Die Tabelle beinhaltet bereits bekannte Termine.
- Eine Kollegin stellt Ihnen weitere Messetermine zu Verfügung, die sie im Programm Word in eine Tabelle eingetragen hat. Damit Sie alle Daten schnell verwenden können, entschließen Sie sich die Word-Tabelle in die Excel-Tabelle zu kopieren, und zwar auf diesem Weg:
	- o Öffnen Sie zusätzlich zu der bereits geöffneten Arbeitsmappe MesseTermine aus dem Vorlagenordner das **Word-Dokument MesseTermine\_2.docx**, sodass beide Dateien geöffnet sind.
	- o Markieren Sie in dem geöffneten Word-Dokument die ganze Tabelle. (Bitte aber nur die Tabelle markieren – am besten z. B. mit einem Klick oben links über der Tabelle.)

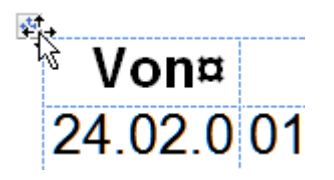

- o Kopieren Sie die Tabelle.
- o Aktivieren Sie in der **Excel-Arbeitsmappe die Zelle A30** und fügen Sie die kopierten Word-Daten ein.
- o Excel fügt eine Kopie der Word-Tabellendaten ab Zelle **A30** in die Excel-Tabelle ein und es sieht aus, als hätten Sie die Daten in Excel selbst eingegeben.

Tabelleninhalte von Word können also ganz problemlos nach Excel kopiert werden, wenn z. B., wie in diesem Fall auch, die Tabellenstruktur in Word wie in Excel aufgebaut ist. Wäre das nicht der Fall gewesen, ist es empfehlenswert diese Voraussetzung erst zu schaffen.

- o Einen kleinen Schönheitsfehler haben Sie sicher auch schon entdeckt. Die Überschriftenzeile aus der Word-Tabelle wurde auch mit eingefügt. Da Sie diese Zeile nicht benötigen, entfernen Sie sie bitte komplett.
- Als Nächstes berechnen Sie, wie lange jede Messe dauert. Dafür benötigen Sie eine neue Spalte, die Sie bitte zwischen den beiden Spalten **bis** und **Messe** einfügen, wie nachfolgend zu sehen:

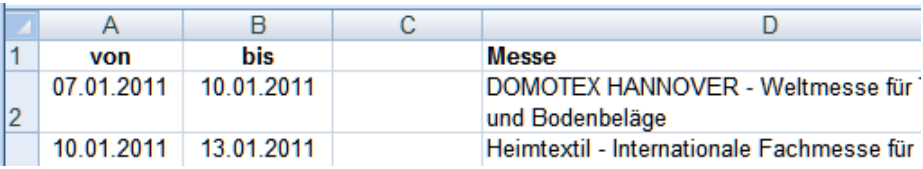

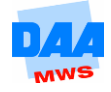

- Beschriften Sie die neue Spalte mit der Spaltenüberschrift Dauer.
- Berechnen Sie, wie viele Tage die erste Messe dauert.
- **Kopieren Sie die Formel für alle Messen.**
- Formatieren Sie alle Werte in der Spalte **Dauer** benutzerdefiniert, sodass in den Zellen das Wort **Tage** ausgegeben wird.
- Definieren Sie für die gesamte Spalte Dauer den **Namen Tage** und für die gesamte Spalte Ort den **Namen Orte**.
- Beschriften Sie ein weiteres Tabellenblatt mit dem Namen **Messetage**. Erstellen Sie in diesem Tabellenblatt eine Teiltabelle wie unter **Beginn Eingabe** angegeben:

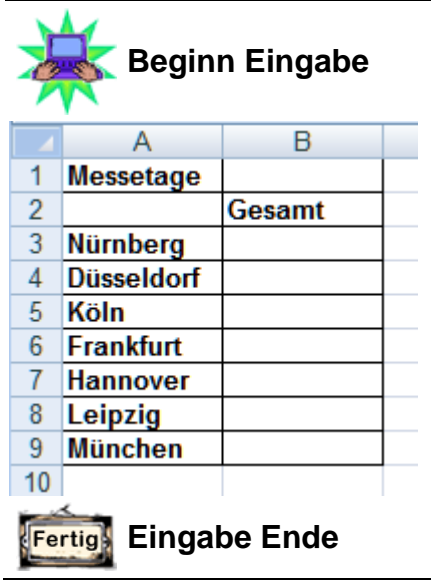

- Ermitteln Sie die **Gesamtanzahl der Messetage in einzelnen Städten** mit einer geeigneten Funktion. Verwenden Sie die festgelegten Namen der Zellbereiche für die Funktion.
- Sortieren Sie die Tabelle **Messetage** nach Tagen abwärts.

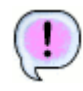

### **Ergebnis:**

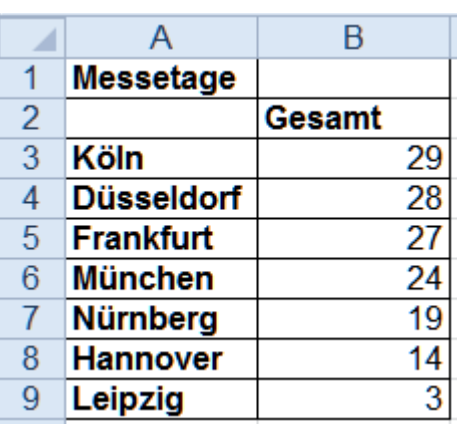

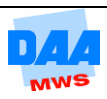

In den folgenden Aufgaben arbeiten Sie mit den Filterfunktionen, um die Fragen zu den Daten schnell und übersichtlich beantworten zu können. Alle folgenden Aufgaben können Sie im Tabellenblatt Messen nacheinander bearbeiten.

Das Ergebnis sehen Sie direkt unter der Aufgabe. Weitere Einzelheiten zu den Einstellungen finden Sie bei Bedarf in den Lösungen.

> Denken Sie bitte daran, vor einer neuen (weiteren) Filtereinstellung ggf. die aktuelle Filtereinstellung erst zu entfernen, indem Sie den **Filter löschen!**

Aktivieren Sie das Tabellenblatt **Messen** und finden Sie über die Funktion Filtern Antworten auf die nachfolgenden Fragen:

### Welche Messe findet in Nürnberg statt?

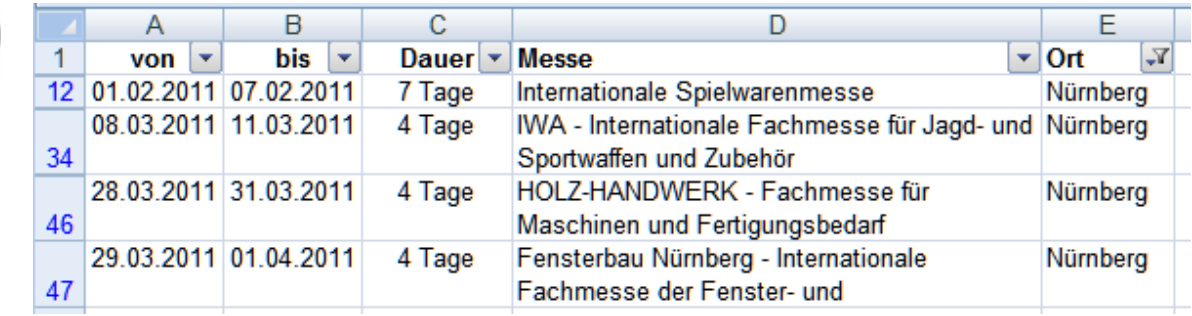

Welche Messe findet **vom 15.01.2011 bis 31.01.2011** statt?

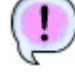

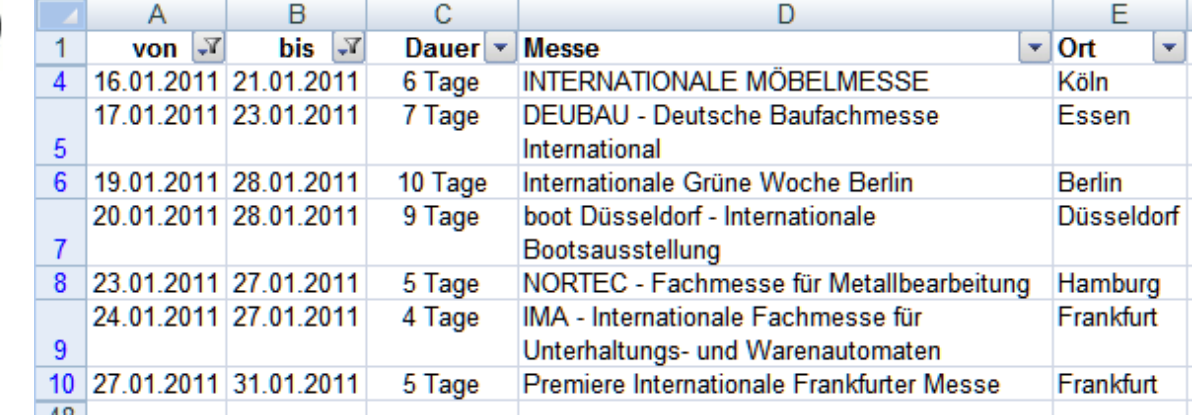

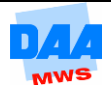

Welche Messe dauert länger als drei Tage und findet nach dem 01.02.2011 statt?

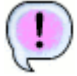

Das folgende Bild zeigt nur einen Ausschnitt:

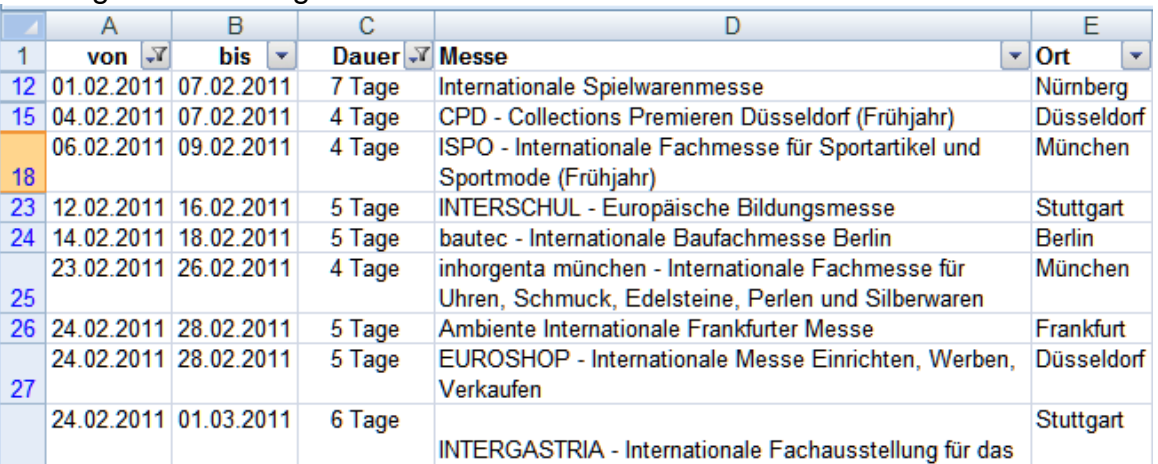

Findet in Hamburg oder München auch eine Messe statt?

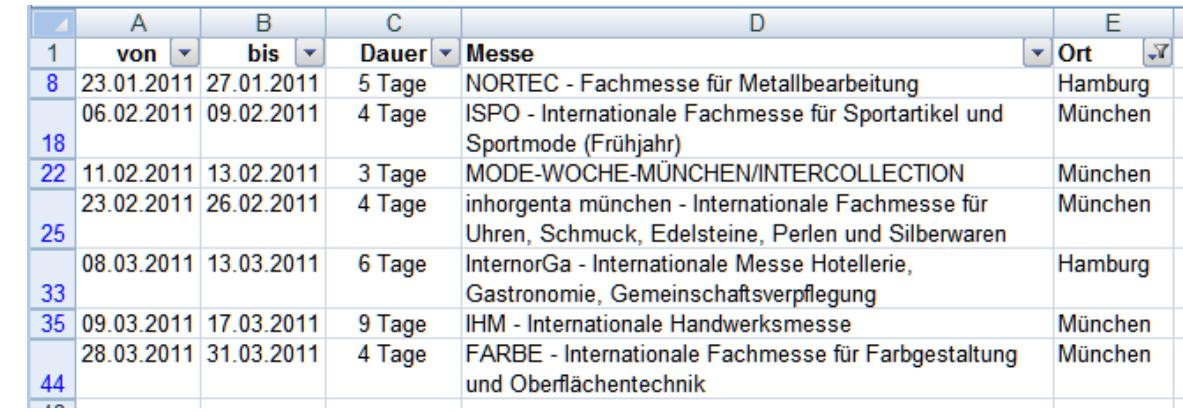

Welche Messe findet in Essen oder Köln statt und dauert nicht mehr als drei Tage?

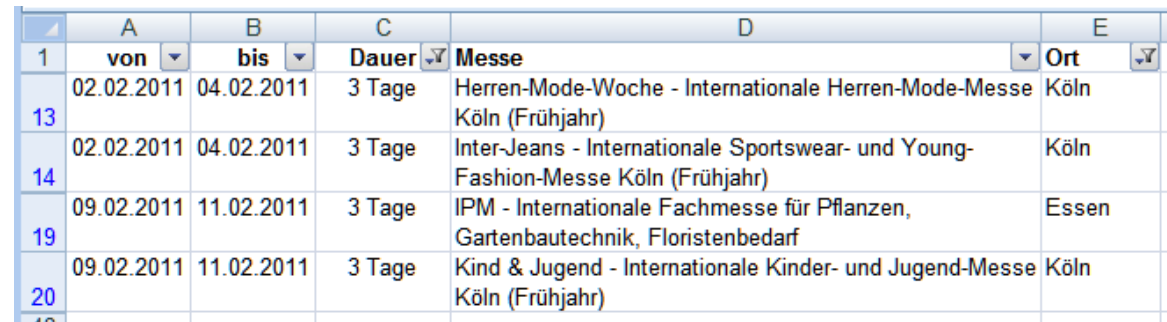

In welcher Stadt, außer in Düsseldorf und München, findet im Februar eine Messe statt?

Das folgende Bild zeigt nur einen Ausschnitt:

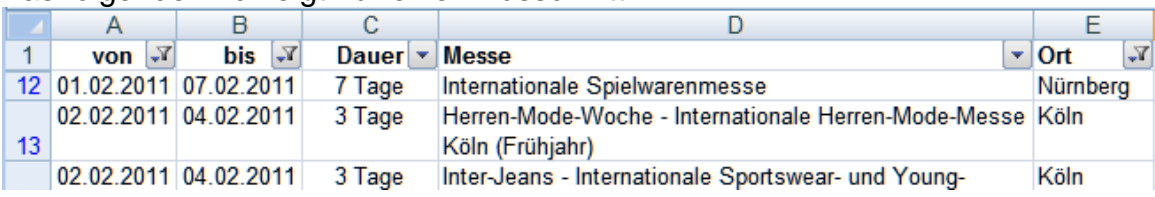

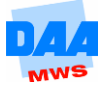

ļ

### Welche Messe **beginnt zwischen dem 01.03.2011 und dem 15.03.2011**, ist aber spätestens **am 20.03.2011 beendet?**

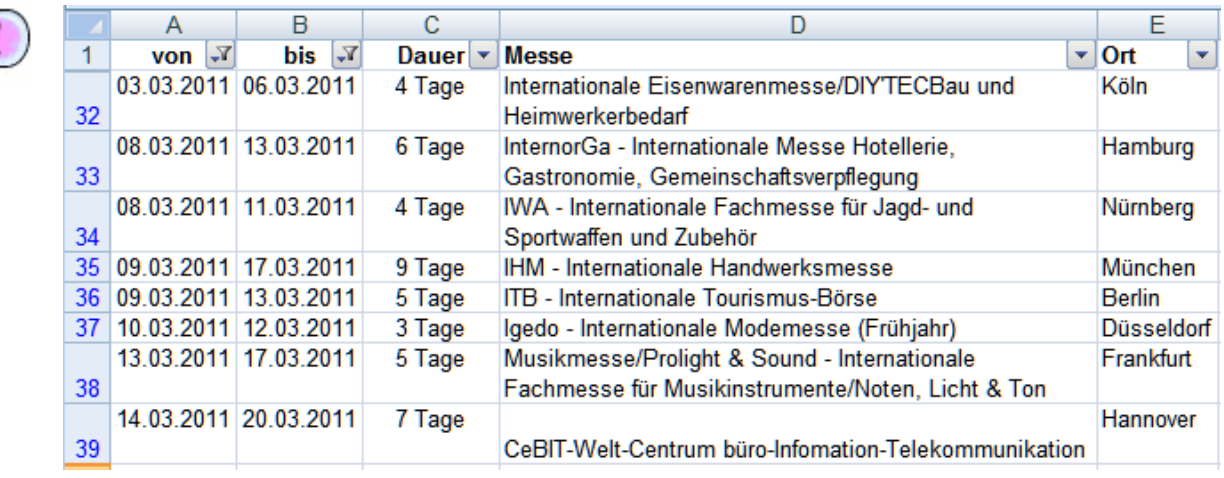

### Entfernen Sie alle Filter wieder, speichern und schließen Sie die Arbeitsmappe abschließend.

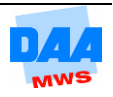

### **Aufgabe 1.8 Funktionen II (Klausurauswertung 1)**

Frau Pape ist für eine Berufsschule tätig und möchte sich die Arbeit der Klausurbewertung bei der Notenfindung, bestehend aus der Berechnung von Punkten einzelner Aufgaben und Prozenten als Gesamtbewertung, zukünftig vereinfachen. Sie schlagen ihr vor, dieses Vorhaben mit einer Excel-Tabelle zu lösen.

Öffnen Sie eine neue Arbeitsmappe und speichern Sie diese unter dem Namen **Noten**.

Erstellen Sie die Tabelle **NotenMuster** wie unter **Beginn Eingabe** zu sehen mit allen Formatierungen:

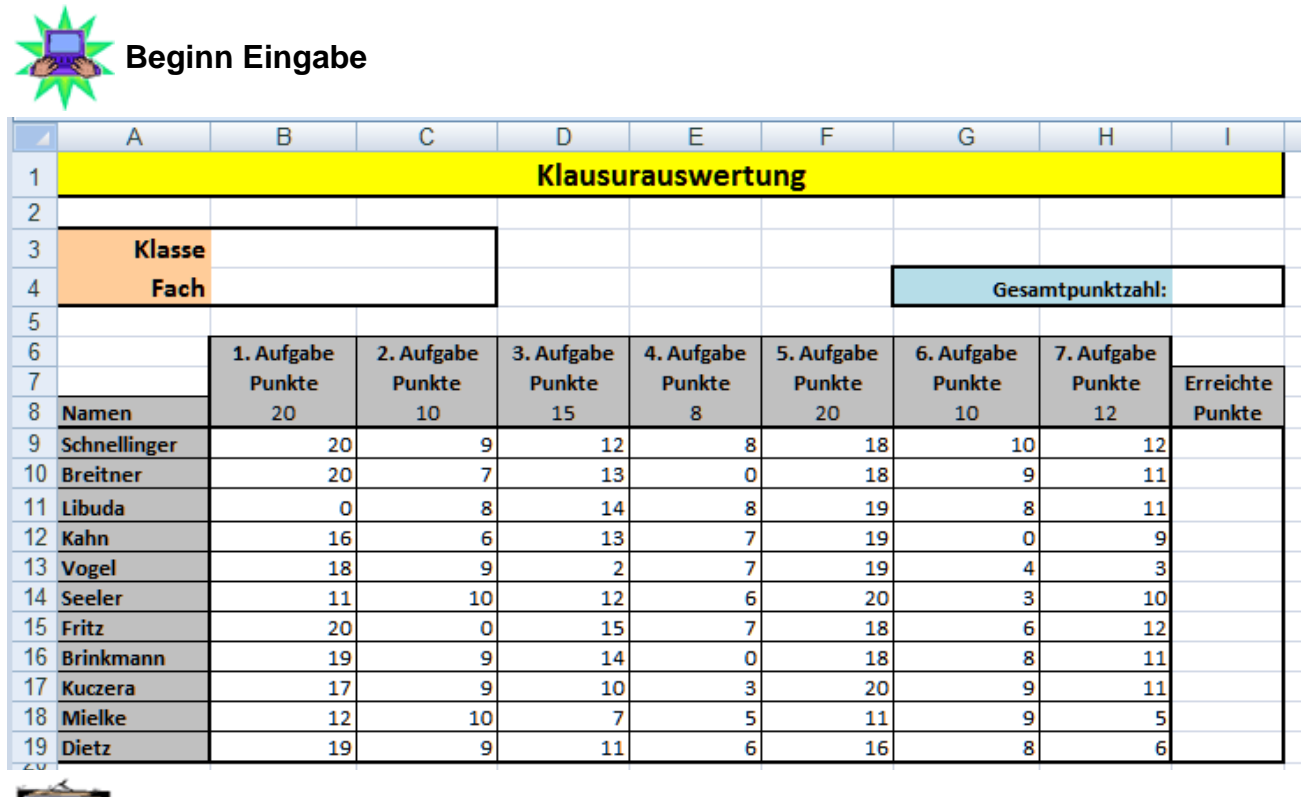

**Fertiga** Eingabe Ende

- Geben Sie die Gesamtpunktzahl der Klausur in der Zelle I4 an, indem Sie die maximal erreichbare Punktzahl der einzelnen Aufgaben berechnen.
- Berechnen Sie die erreichten Punkte (Spalte I) in Summe für jeden einzelnen Schüler.
- **Eingeligkeiten Sie unterhalb der Tabelle eine weitere Auswertungstabelle wie nachfolgend** unter **Beginn Eingabe** zu sehen. Kopieren Sie dabei die Namen der Schüler aus der zuvor erstellten Tabelle in die neue Tabelle.

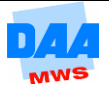

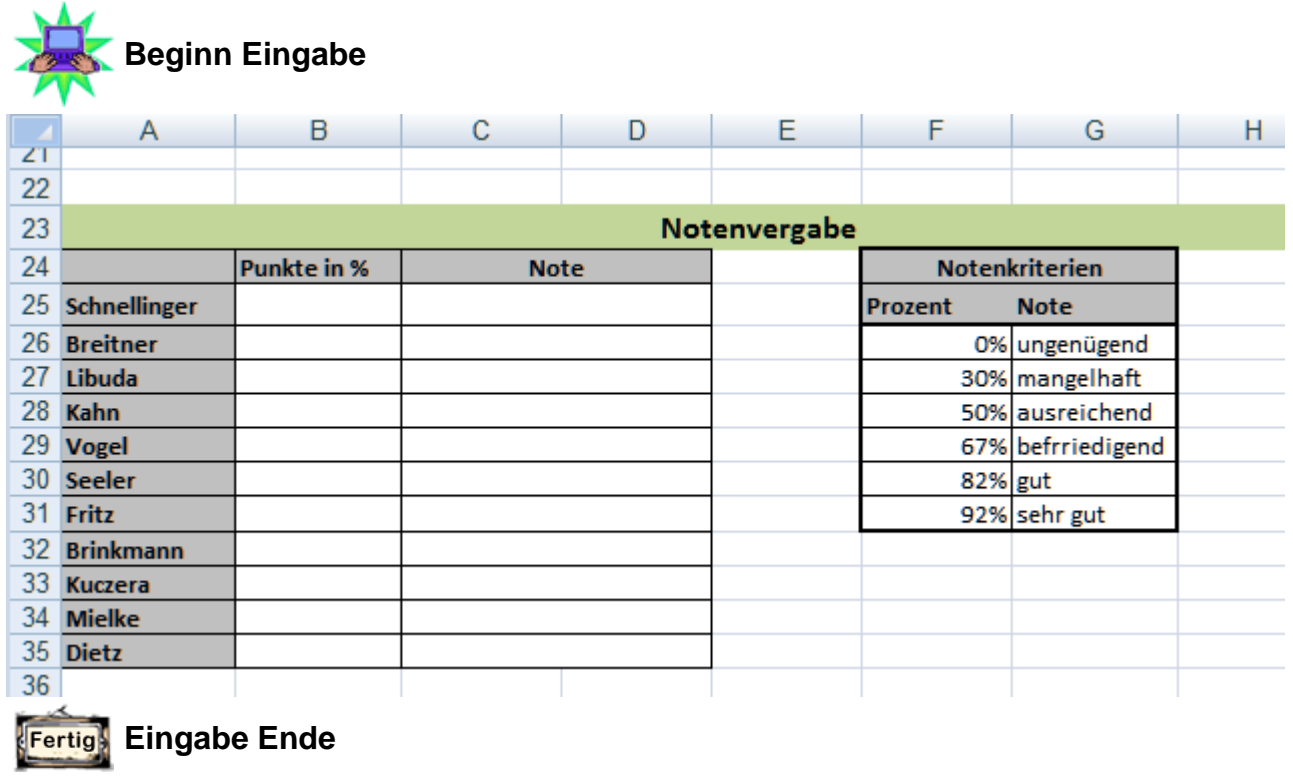

- Berechnen Sie die **Punkte in %** der einzelnen Schüler mit einer **kopierfähigen Formel**.
- **E** Ermitteln Sie auf Basis der Punkte in % für jeden Schüler die entsprechende Note. Nutzen Sie hierfür in einer **geeigneten Funktion** die angegebenen Notenkriterien.
- Speichern und schließen Sie die Arbeitsmappe abschließend.

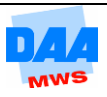

### **Aufgabe 1.9 Auswahlliste (Klausurauswertung 2)**

In diesem Schuljahr korrigiert Frau Pape für bestimmte Klassen und Fächer die Klausuren. Die bekannten Daten möchte sie zukünftig nicht mehr selbst eingeben, sondern über Listen auswählen.

Öffnen Sie die Arbeitsmappe **Noten\_Teil2**.

**Erstellen Sie rechts neben der vorhandenen ersten Tabelle eine Liste mit allen** möglichen Daten wie nachfolgend unter **Beginn Eingabe** angegeben:

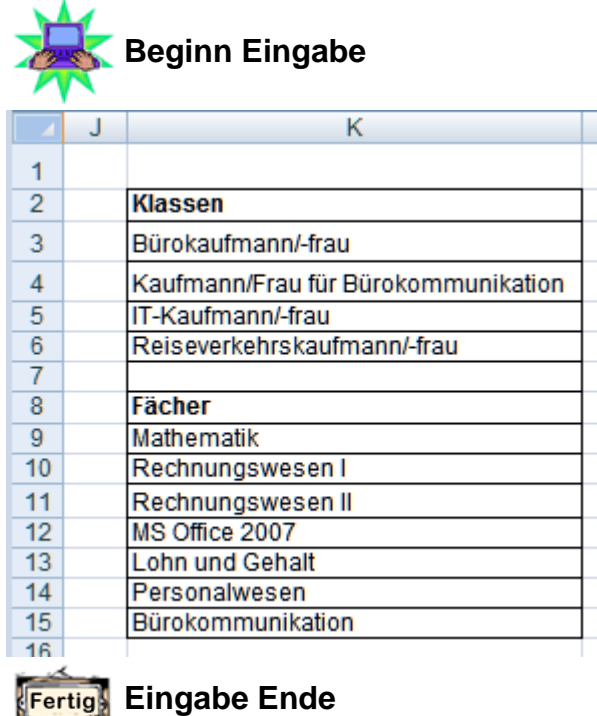

- Aktivieren Sie die Zelle **B3** (der Zellbereich ist verbunden mit der Zelle D3, damit die Begriffe genug Platz haben) und erstellen Sie ein Kombinationsfeld (auch Dropdown-Liste genannt) zur Auswahl für die Klasse, wie folgt:
- Klicken Sie auf die Registerkarte **Entwicklertools** in der Gruppe **Steuerelemente** auf **Einfügen** und unter Formularsteuerelement auf **Kombinationsfeld**.
- Klicken Sie in der Tabelle auf die obere linke Stelle der Zelle B3 und richten Sie das Feld mit den Ziehpunkten in der Zelle aus.

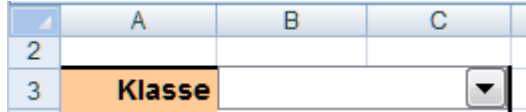

Aktivieren Sie das neue Feld mit der rechten Maustaste und wählen Sie den Befehl Steuerelement formatieren aus.

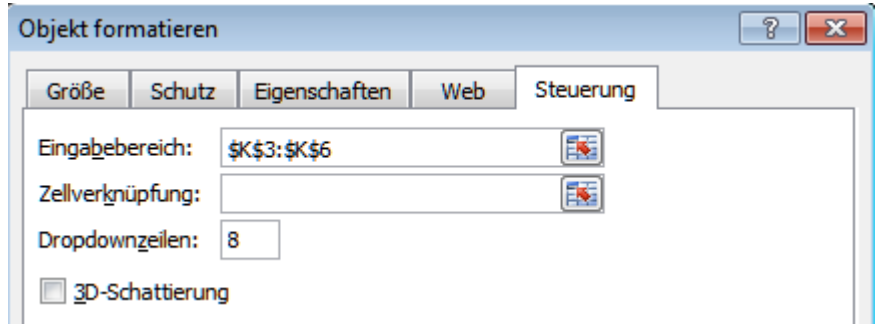

Bestätigen Sie Ihre Eingabe mit OK.

- Erstellen Sie auf dem gleichen Weg eine Fächerliste in der Zelle B4.
- Stellen Sie mit den Listen die Klasse **IT-Kaufmann/-frau** ein und als Fach **Rechnungswesen I**.
- **Speichern und schließen Sie die Arbeitsmappe abschließend.**

### **Aufgabe 1.10 Mustervorlage (Klausurauswertung 3)**

Andere Kolleginnen und Kollegen möchten auch gerne die Klausurauswertung und die Vorteile der Tabellenkalkulation nutzen. Sie erstellen die Notentabelle als Mustervorlage für alle.

Öffnen Sie die Arbeitsmappe **Noten\_Teil\_3**.

Löschen Sie alle variablen Daten aus der oberen Teiltabelle, wie die Namen der Schüler und die in den Aufgaben erreichten Punkte.

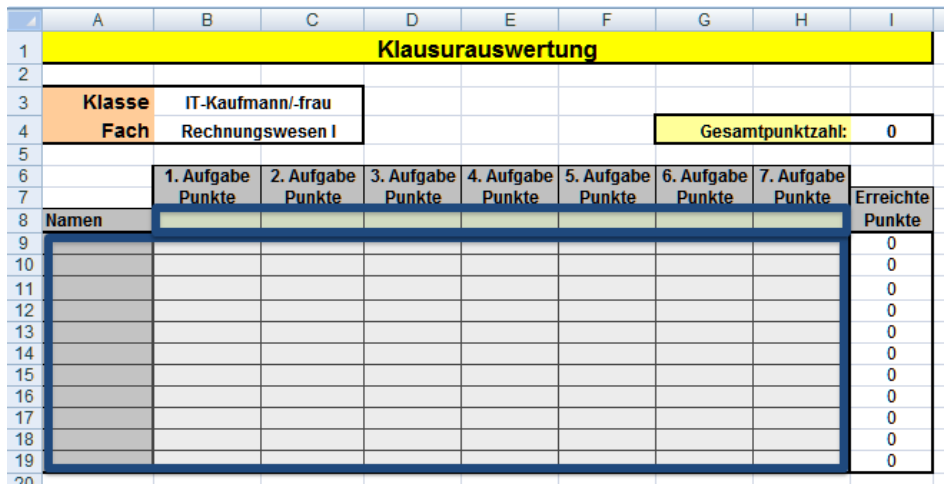

Speichern Sie die Arbeitsmappe als **Excel-Vorlage (Muster)** unter einem Namen Ihrer Wahl ab und schließen Sie die Arbeitsmappe.

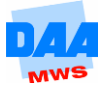

# **Aufgabe 1.11 Funktionen II (Personal)**

Sie arbeiten in der Personalabteilung einer mittelgroßen Firma mit ca. 500 Mitarbeitern. Die Stammdaten der Mitarbeiter werden in einer Excel-Arbeitsmappe verwaltet. Sie möchten ein Tabellenblatt einrichten, um einzelne Angaben zu den Mitarbeitern auszugeben.

Öffnen Sie die Arbeitsmappe **Personal**.

Sie sehen das Tabellenblatt **Auswertung**. Auf dem Tabellenblatt **PersonalNachPers.-Nr** befindet sich ein kleiner Teil der Mitarbeiterdaten.

Lassen Sie auf dem Tabellenblatt **Auswertung** die Daten der Mitarbeiter durch eine geeignete Suchfunktion anzeigen. Die **Personal-Nr.** ist das Ausgangskriterium und die Personal-Liste ist nach den Nummern aufsteigend zu sortieren!

In der Praxis passiert es Ihnen häufig, dass Sie die Personalnummer eines Mitarbeiters nicht zur Hand haben und diese in der Personalakte nachschauen müssen. Diese Arbeit möchten Sie sich vereinfachen durch eine Suchfunktion, die nach der Namenseingabe in einer Zelle die **Personalnummer** ausgibt.

Erweitern Sie auf dem Tabellenblatt **Auswertung** die Datentabelle wie nachfolgend unter Beginn Eingabe zu sehen:

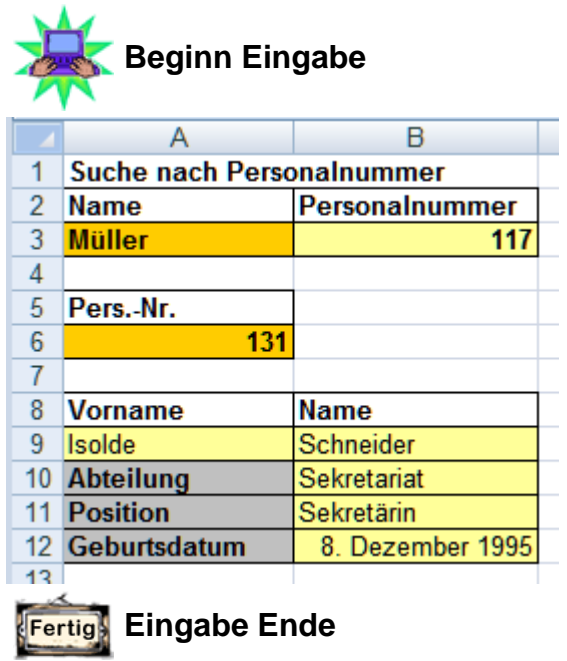

Damit Sie die Personaltabelle nach Namen absuchen können, benötigen Sie eine Personalliste, die in der **ersten Spalte** die **Namen** anzeigt und in einer weiteren Spalte die **Personalnummer**. Erstellen Sie diese neue Personalliste (Datenliste) auf einem **anderen Tabellenblatt**, sodass Ihre **Daten mit den Daten der ursprünglichen Personalliste verknüpft** sind. Dies erreichen Sie mit externen Zellbezügen in den Formeln:

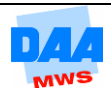

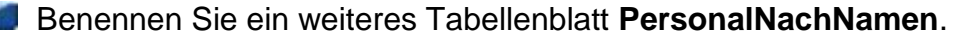

Geben Sie in diesem neuen Tabellenblatt in die Zelle **A1** eine Formel mit der Zelladresse aus dem Tabellenblatt **PersonalNachPers.-Nr** und zwar die Adresse **B1** ein: **=Tabellenblattname!B1**. Führen Sie den Vorgang mit **Bezeichnen** aus. Sie erstellen so eine tabellenblattübergreifende Formel!

- Geben Sie in dem Tabellenblatt **PersonalNachNamen** in die Zelle **B1** eine Formel mit der Zelladresse aus dem Tabellenblatt **PersonalNachPers.-Nr** und zwar **A1** an: **=Tabellenblattname!A1**.
- Geben Sie in gleicher Weise in dem Tabellenblatt **PersonalNachNamen** in die Zelle **C1**  eine Formel mit der Zelladresse aus dem Tabellenblatt **PersonalNachPers.-Nr** und zwar **C1** ein.
- Die Formel in **C1** können Sie nun bis zur Zelle **F1** kopieren.
- Markieren Sie auf dem Tabellenblatt **PersonalNachNamen** die Zeile **A1:F1** und kopieren Sie die Formeln mit dem **AutoAusfüll-Kästchen** bis in die **Zeile 7**.

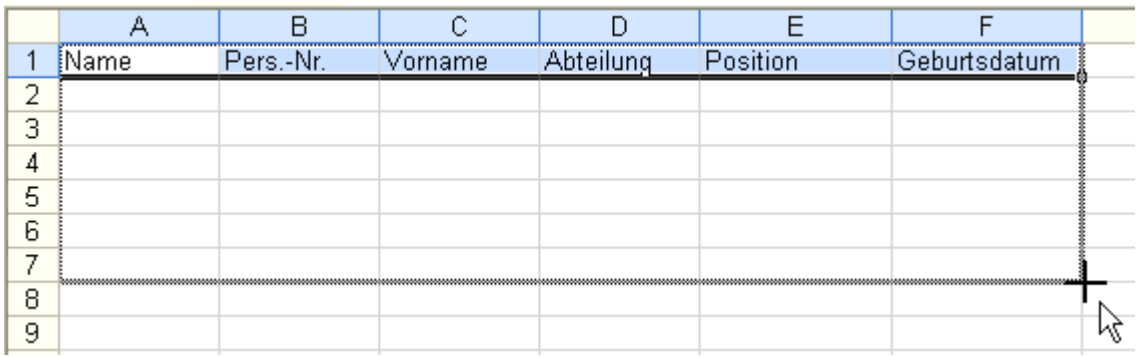

- Das Zahlenformat des **Datums** in der neuen Personalliste müssen Sie eventuell anpassen. Dass in der **Zeile 7** eine **0** erscheint, ist richtig.
- **Sie möchten probieren, ob die Aktualisierung der Daten auf dem neuen Tabellenblatt** funktioniert: Geben Sie auf dem Tabellenblatt **PersonalNachPers.-Nr** einen neuen Mitarbeiter ein. Überlegen Sie sich dafür selbst die notwendigen Daten, bleiben Sie bei der Personalnummer jedoch im dreistelligen Bereich.
- Schauen Sie nach, ob die Daten auch auf dem Tabellenblatt **PersonalNachNamen** erscheinen. Weitere Datensätze funktionieren derzeit nicht, weil die entsprechenden Formeln nicht angelegt sind.
- Aktivieren Sie das Tabellenblatt **Auswertung**. Erstellen Sie eine geeignete Suchfunktion, die zu einem **Namen** die zugehörige **Personalnummer** heraussucht.
- Speichern und schließen Sie die Arbeitsmappe abschließend.

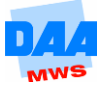

## **Aufgabe 1.12 Funktionen I und II, bedingte Formatierung (Haushaltsbudget 1)**

Eine Familie mit zwei Kindern (11 und 13 Jahre) notiert die Jahresausgaben und -einnahmen in einer Excel-Arbeitsmappe, um den Überblick über die Kosten zu behalten. Der Hausherr ist in seiner Freizeit ehrenamtlich im Sportverein tätig, daher hat diese Aufgabe die Hausfrau übernommen. Sie hat extra einen Excel-Kurs besucht und die Aufgabe der privaten Kostenübersicht in einer Arbeitsmappe entwickelt.

- Öffnen Sie die Arbeitsmappe **Haushaltsbudget**.
- Berechnen Sie alle **Zeilen- und Spaltensummen** der **Einnahmen** sowie der einzelnen Ausgaben.
- Berechnen Sie die Ausgaben gesamt (Zeile 35).
- Berechnen Sie die **Monatssalden** aus Einnahmen und Ausgaben gesamt.

In der Zeile **Bemerkung** sollen zu den einzelnen Monatsergebnissen (-salden) Bemerkungen ausgegeben werden. Entwickeln Sie eine Formel: Wenn der **Monatssaldo** 250 € oder mehr **im Soll** ist, dann wird die Bemerkung **Prüfen!** ausgegeben, sonst die Bemerkung **i. O.**

Richten Sie für die Zeile **Bemerkung** folgende Formatierung ein: Wird in einer Zelle der Wert **Prüfen!** ausgegeben, erscheint er **fett** formatiert.

In der Zeile **Monat** entwickeln Sie folgende Formel: Wenn in einer Zelle der Zeile **Bemerkung** der Wert **Prüfen!** vorkommt, dann soll der zu prüfende Monatsname zu sehen sein, ansonsten bleibt die Zelle leer.

- Berechnen Sie die Teiltabelle **Auswertung**. Runden Sie die Mittelwerte kaufmännisch ohne Dezimalstelle hinter dem Komma.
- **Speichern und schließen Sie die Arbeitsmappe abschließend.**

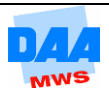

# **Aufgabe 1.13 Gruppieren (Haushaltsbudget 2)**

Sie kennen die Arbeitsmappe Haushaltsbudget bereits aus der vorherigen Aufgabe. Die Tabelle können Sie etwas übersichtlicher gestalten, indem Sie die **Gliederung** von Excel nutzen.

Öffnen Sie die Arbeitsmappe **Haushaltsbudget**.

Zuerst sind die Einnahmen sowie die Ausgabearten zu gruppieren. Wie Sie nachfolgend sehen, hat jeder Bereich eine **Titelzeile** und eine **Auswertungszeile**, dazwischen befinden sich die einzelnen **Detailposten:**

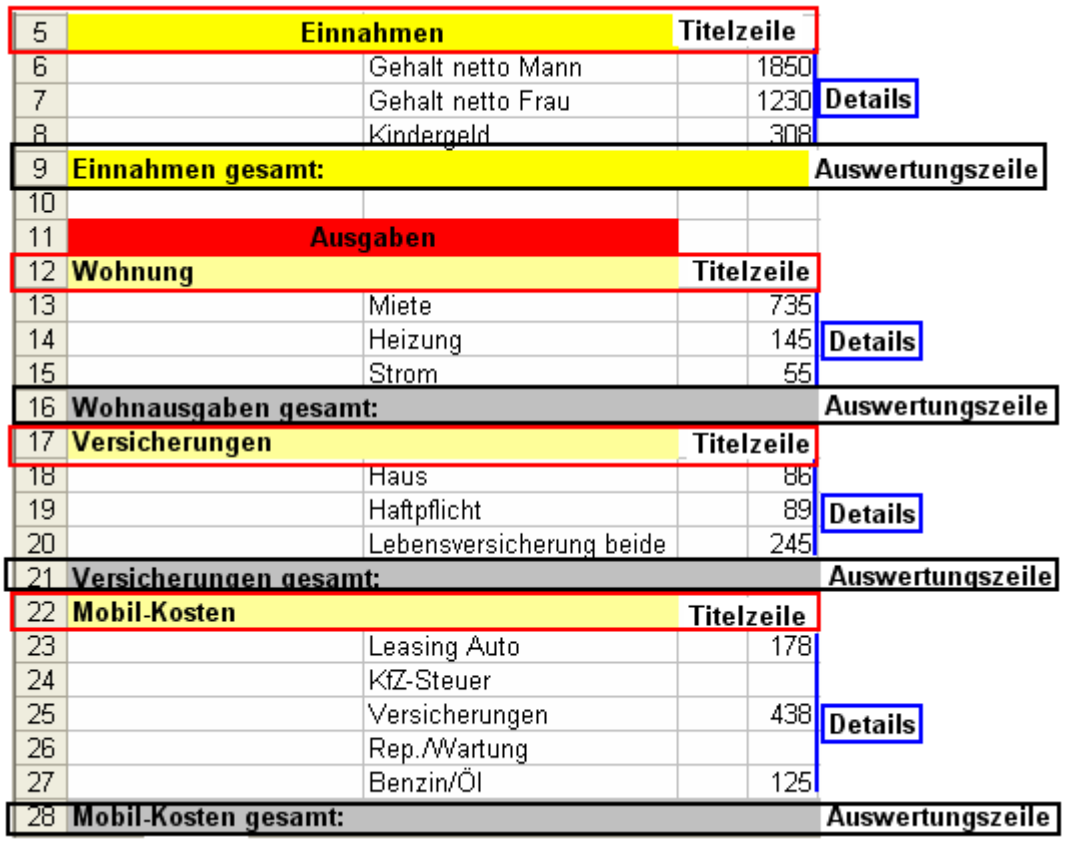

Um die Tabelle übersichtlich zu gliedern, legen Sie zuerst selbst (manuell) die **Gliederung** fest.

Markieren Sie dafür die **Detail-Zeilen (Zeilen markieren**, nicht einzelne Zellen!), z. B. für den Block Einnahmen von **Zeile 6 bis 8**.

Wählen Sie das Register Daten und aktivieren Sie in der Gruppe Gruppierung die gleichnamige Schaltfläche. Die Gruppierungsmöglichkeit wird links vor der Tabelle angezeigt. Ein Klick auf das Minuszeichen in dem Kästchen aktiviert die Gruppierung bzw. das Pluszeichen deaktiviert die Gruppierung in der Tabellenebene.

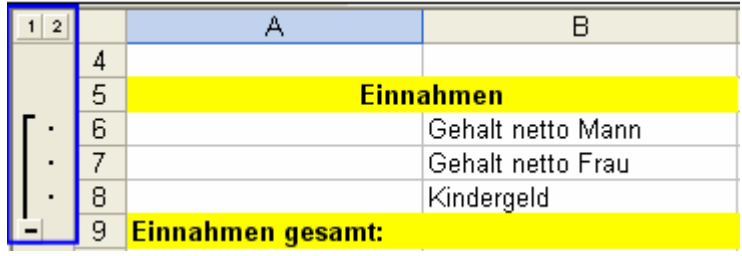

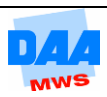

- Gruppieren Sie mithilfe dieses Vorgangs auch die Detailbereiche:
	- o Ausgaben-Wohnung
	- o Ausgaben-Versicherungen
	- o Ausgaben-Mobilkosten
	- o Ausgaben-Haushalt
	- o Teiltabelle **Auswertung**
- Gruppieren Sie zusätzlich den **gesamten Bereich Ausgaben** und gruppieren Sie alle Ebenen (Plus).
- Richten Sie das Tabellenblatt zum Ausdruck ein. Die **Summenzeilen der Ausgaben** bleiben sichtbar sowie die Teiltabelle **Auswertung**. Richten Sie alles auf einer DIN-A4- Seite passend ein und drucken Sie einmal.
- **Speichern und schließen Sie die Arbeitsmappe.**

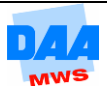